# **SEARCHING MEI**

### **SUBJECT:**

advertisement; agriculture; architecture; arithmetic; astrology; astronomy; bible; booktrade; current affairs; ecclesiastical history; geography; geometry; grammar; hagiography; history; law; law-canon; law-civil; law-practical; literature; literature-devotional; literature-moral; literature-social; liturgy; medicine; military art; music; natural history; non-Roman law; notary; philosophy; philosophy-ethics; philosophy-logic; philosophy-natural; philosophy-political; rhetoric; theology; theology-biblical; theologyecclesiology; theology-moral; theology-pastoral; theology-practical; theology-speculative.

### **KEYWORDS:**

abridgment; administration-church; administration-civil; almanacs; anatomy; animals; anthology; aphorisms; bibliography; biography; calendar; celebratory works; censorship; children; chivalry; classical studies; collection; commentary; conception; cookery; cosmography; demonology;

diplomacy; documents; economics; education; encyclopaedia; epistolography; exorcism; female; fever; geriatrics; glossary; grants & licences; graphics; Greek; Hebraica; heraldry; herbals; index; inquisition; jest; leprosy; letter collection; literary forgery; local; magic; maritime; market; minerals; memory; mystical works; new testament; palmistry; parody; pathologies; pharmacopoeia; philology; physiognomy; plague; plants; poetry; poisons; polemical works; popular; propaganda; prophetic works; rabbinics; recipes; regimen sanitatis; regula; religion; reproduction; satirical works; surgery; sweating sickness; syphilis; technical works; theatre; thermal waters; tools; translation; travel; trial; Turcica; veterinary; wine

**PERIOD:** classical; patristic; medieval; humanist; contemporary (1450-)

## **1. SEARCHING A MEI RECORD BY NUMBER:**

- 1. http://data.cerl.org/mei/00202509 (= add the id number to the URL)
- 2. In the free-text search type: id:00202509 (= underscore, no blank before or after the colon)

# **2. SEARCHING BY INSTITUTION**

1. In the free-text search type the name of the library, then check the facets by "Holding Institution" as the result may include also the appearance of that name in other records

2. Precise search: data.holdingInstitution.name:[name of library]

Example: data.holdingInstitution.name:harvard will produce all editions/copies in the libraries of Harvard University (Houghton, Law Library, Countway Library of Medicine, etc.)

## **3. SIMPLE SEARCH**

By default, MEI can be searched by typing any expression into the main search field: the system will retrieve all records that have the term in any field (both bibliographical, i.e. ISTC fields, and copies, MEI fields). If more than one word is used, the system will add a **Boolean AND** between the words. If you want to retrieve all the words in a sequence, use quotation marks. Not case sensitive.

## Ex:

Smith (or smith)  $\rightarrow$  431 Editions in 599 Copies

Consul Smith  $\rightarrow$  236 Editions in 244 Copies (only records where the two words appear together, copies which most probably belonged to Joseph Smith (Consul)

"consul smith"  $\rightarrow$  234 editions in 242 copies

Consul Smith King George iii -> 229 Editions in 235 Copies (Books which belonged to both Smith and King George III

All results of a query are also filtered by a number of **facets**. The results appear on the right hand side of the screen. By default, records are grouped by:

**Author** (taken from ISTC record)

**Century** (pertaining to the provenance)

**Holding Institution** (where the book is today)

Other facets can be used to filter the results of a query according to the needs of the MEI reader/user. To do so, you need to:

### **3. CUSTOMISE RESULTS DISPLAY**

Click **More** (top right hand corner) select: **Customise results display**

**Facets** are already showing the four default options: Authors, Century, [Edition Counter], Holding Institution.

By clicking further into the facets field, all other facets options can be seen and selected:

**Characterisation**

**Country**

**Gender**

**ISTC No**

#### **Provenance name**

**Place Profession/Type of Institution References Role Type** (pertaining to provenance: institutional or private)

Other aspect of the display can be customized:

**Items per page**: 5, or 10 (default) up to 100

**Display Mode** (more below):

choose **Custom**: a window will open to **Choose the fields you want to display in your results**

This is meant to limit and specify the fields one wishes to see in the results display. Choose from the list the fields you need.

(**NB**: most of these have the same name as listed below, which are used to perform an advanced search)

### **Sorting**

Bibliographic: alphabetically by author and title proper, like in a library catalogue.

Holding Institution: alphabetically by the name of the holding institution.

ISTC no.: alphanumerical by ISTC number, which is accidentally alphabetical since the ISTC numbers are assigned alphabetically.

# **4. ADVANCED SEARCH** (a bit complicated but very precise)

Any MEI field can be searched **specifically**, and in **combination**. You need to type the specific **technical field name** (search key) as it appears in the list below **(case sensitive!)**, followed by a colon and your **search term** (with or without spaces: search terms are not case or space-sensitive).

Ex: **data.provenance.agent.name:smith** will retrieve all books belonged to people named Smith

**NEW (2018)**: search by **language, subject** and **keywords**.

For certain fields the **search string** can be **shortened**. E.g. **author:** instead of **data.hostItem.author**.

**ATTENTION:** for some categories (**author**, **imprint**, **holding institution**) a **shortened key** (from now on **shortcut**) can be used to search in different fields at once. In the case of the author, making a query using the shortcut will retrieve also copies of editions where the author appears in the list of works bound with the copy being described (in a few words the short key works like a boolean OR, see below).

Ex.:

**data.hostItem.author: Cicero**  $\rightarrow$  247 editions in 725 copies (all copies of editions of Cicero) data.boundWith.author: Cicero → 54 eds, 66 copies (all copies of Cicero which are bound with copies of other editions) **author: Cicero**  $\rightarrow$  268 eds, 751 copies (all copies of editions of Cicero) **data.hostItem.author: Cicero OR data.boundWith.author: Cicero 268 eds, 751 copies**

# **Here a list of the shortcuts**

*Each shortcut (on the left) covers all related fields (on the right)*

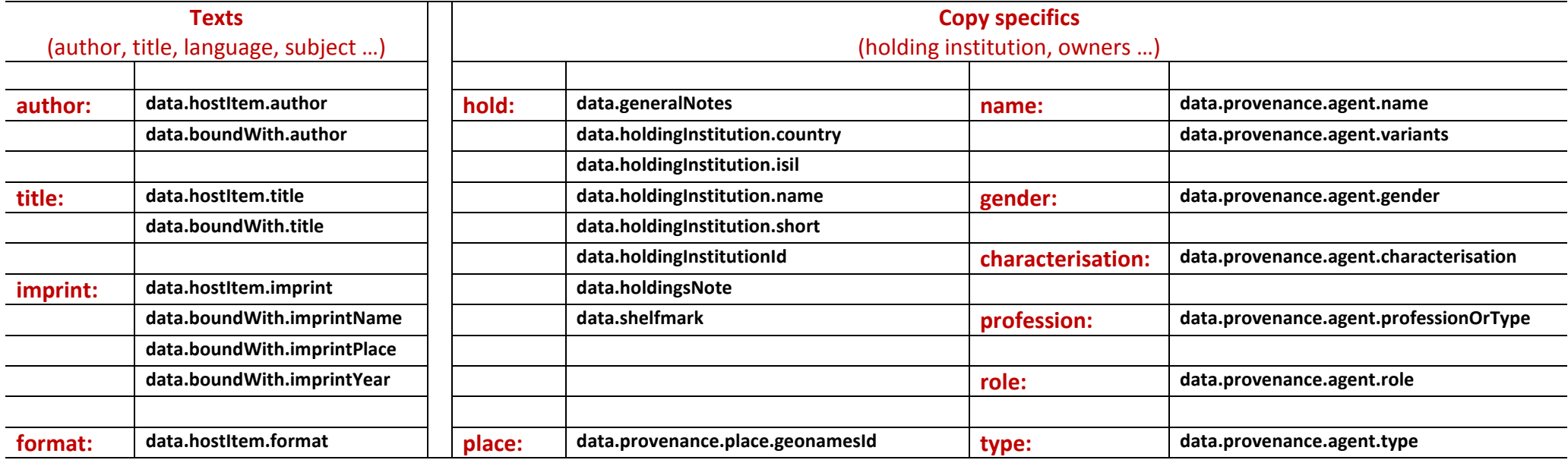

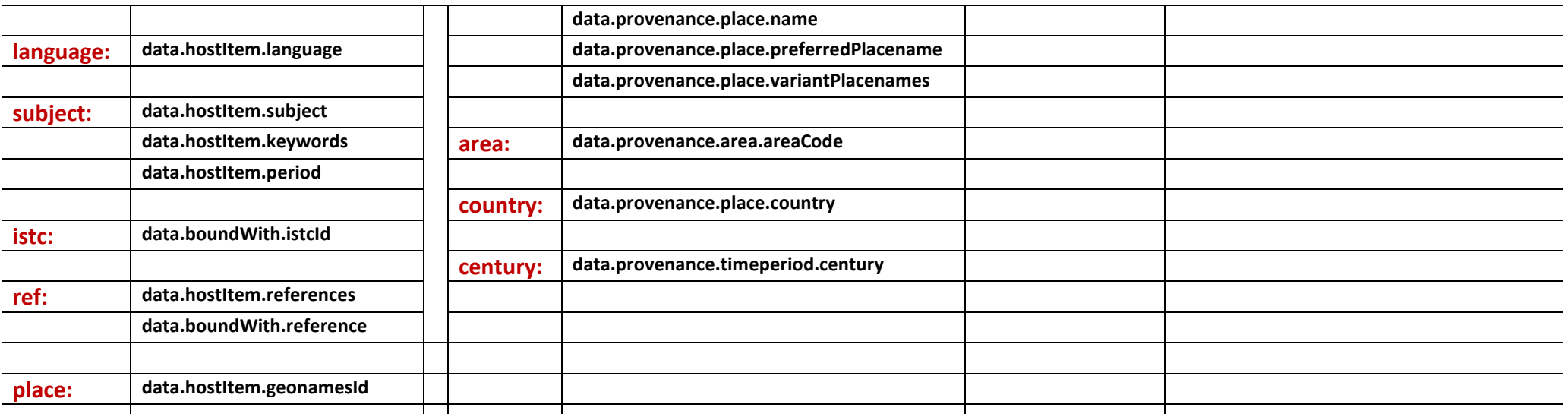

NB: **shortcuts** on provenance can be used also to search the **Index of Owners** (last section of the table)

**NUMERICAL FIELDS**: Fields for numeric data (measurements and years) can be searched with greater than/ lesser than relations and ranges: Ex.:

## **Years Search**

**data.provenance.timeperiod.start: 1645**  $\rightarrow$  all copies where there is an evidence of provenance starting in 1645 data.provenance.timeperiod.start: <1645  $\rightarrow$  all copies that have provenance evidence starting before 1645 data.provenance.timeperiod.start: [1520 TO 1645] → all copies where provenance evidence starts between 1520 and 1645 **Measurements Search**

**data.paperSizeHeight: 380**  $\rightarrow$  **All copies with leaves 380 mm high** 

**data.paperSizeHeight: >380**  $\rightarrow$  **All copies with leaves more than 380 mm high** 

data.paperSizeHeight: [250 TO 380] → All copies with leaves whose height is between 250 and 380 mm

# **A few notes on Query Syntax**

#### **truncation/wildcards:**

? can be used to replace one character in a search term. Ex. author: aristo?eles  $\rightarrow$  all works by Aristoteles

\* to replace an arbitrary number of characters. Ex. author: aristo  $* \rightarrow$  all works by Aristoteles and Aristophanes

### **Grouping:**

Brackets can be used instead of operators.

**author:(aristoteles OR aristotle OR aristotele)** is a way to search for all editions of Aristotle, with all included variants; the same as **author:aristoteles OR author:aristotle OR author:aristotele** but shorther.

## **fuzzy search**

When the exact spelling of a term is unknown: **aristoteles~1** – one character may be different **aristoteles~2** – two characters may be different

More tricks here: https://www.cheatography.com/jelle/cheat-sheets/elasticsearch-query-string-syntax/

## **SEARCH STRINGS** (TECHNICAL FIELD NAMES)

In the table below the first column lists **search strings** (technical field names) **alphabetically,** as they can be found in the custom display mode; the second column specifies whether the search relates to **C** (**Copy** = copy general information, including data derived from the ISTC), **O** (**Owner** = specifically related to former institutional or private owners), **P** (**Provenance** = all MEI fields related to provenance evidence, that is including binding, decoration etc.), **R** (**Record** = information relating to the record creation itself). Because they are listed alphabetically, fields relating to the same category (such as binding) can be found in various points in the table: please check always column 'Search for' to see to which category they apply.

The third column provides guidance towards the sections of the MEI records the query relates to. The fourth and fifth columns offer examples of queries and results.

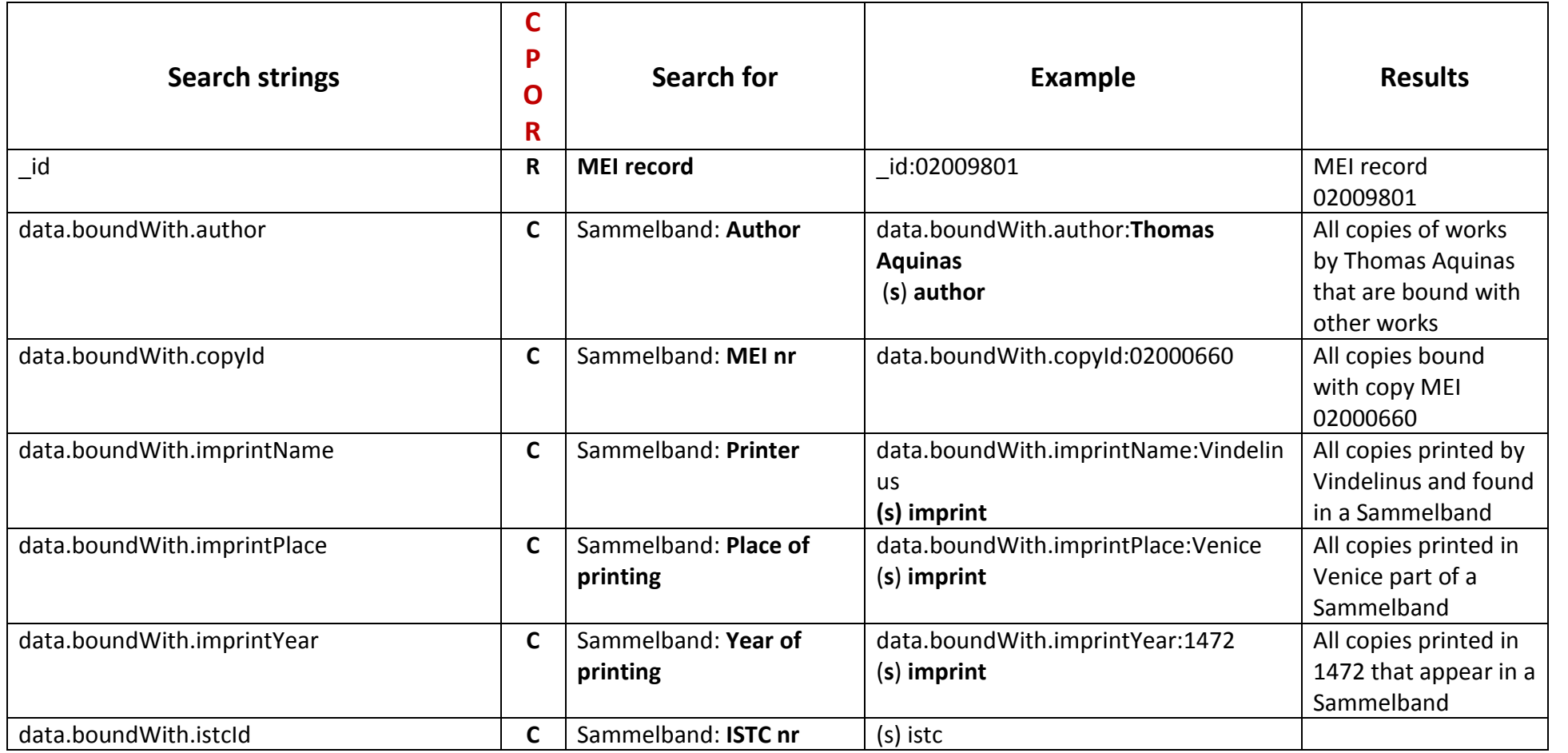

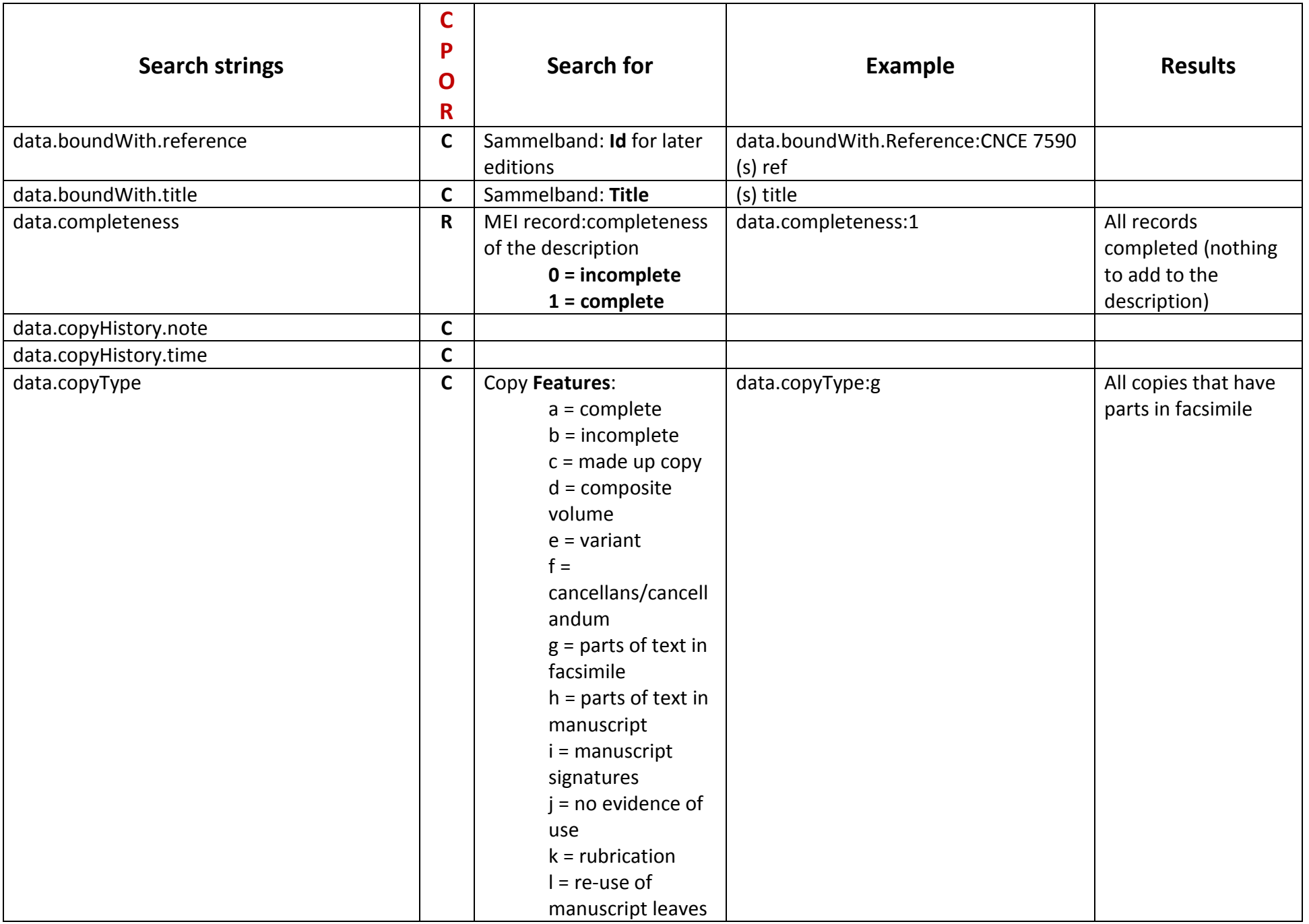

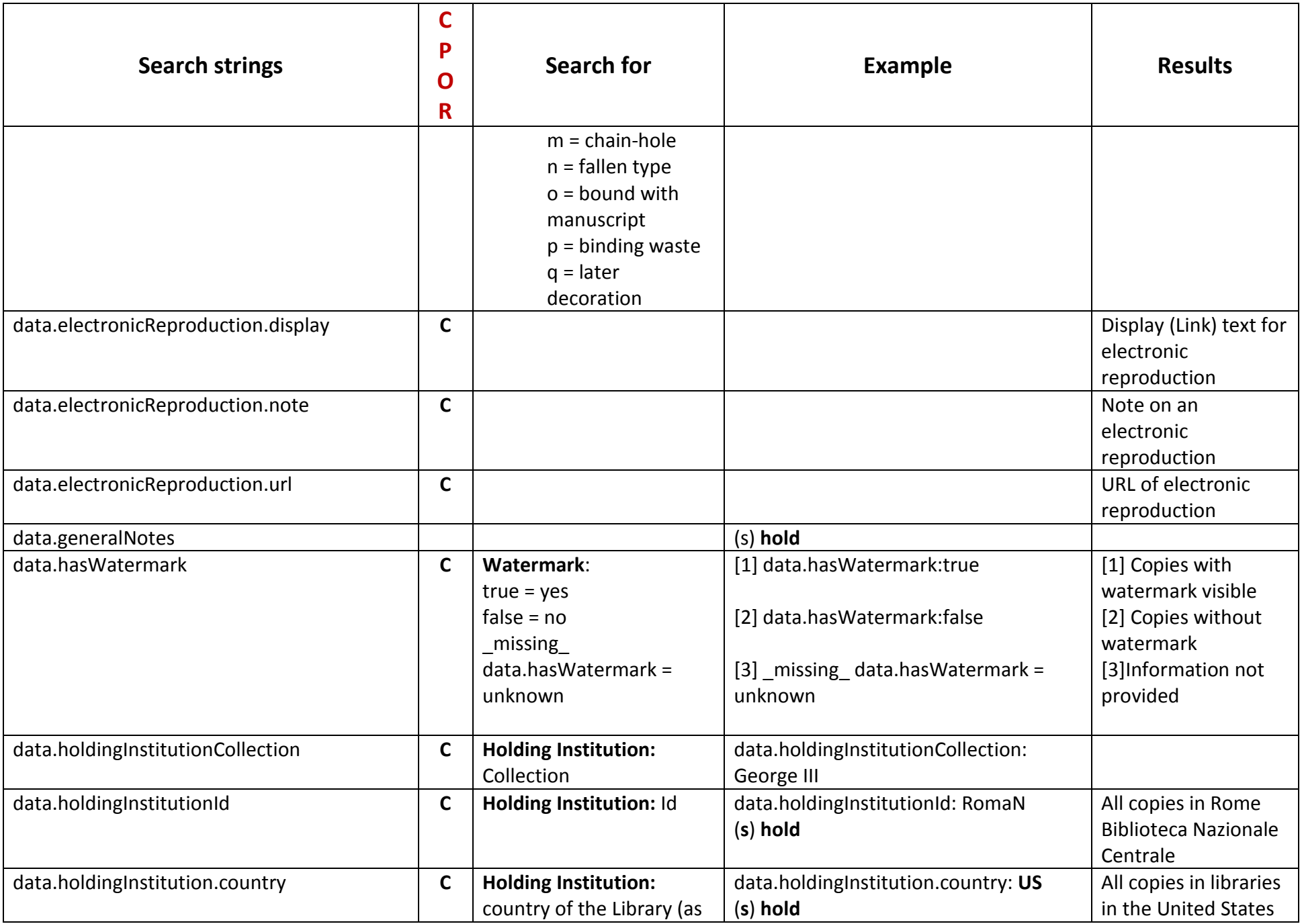

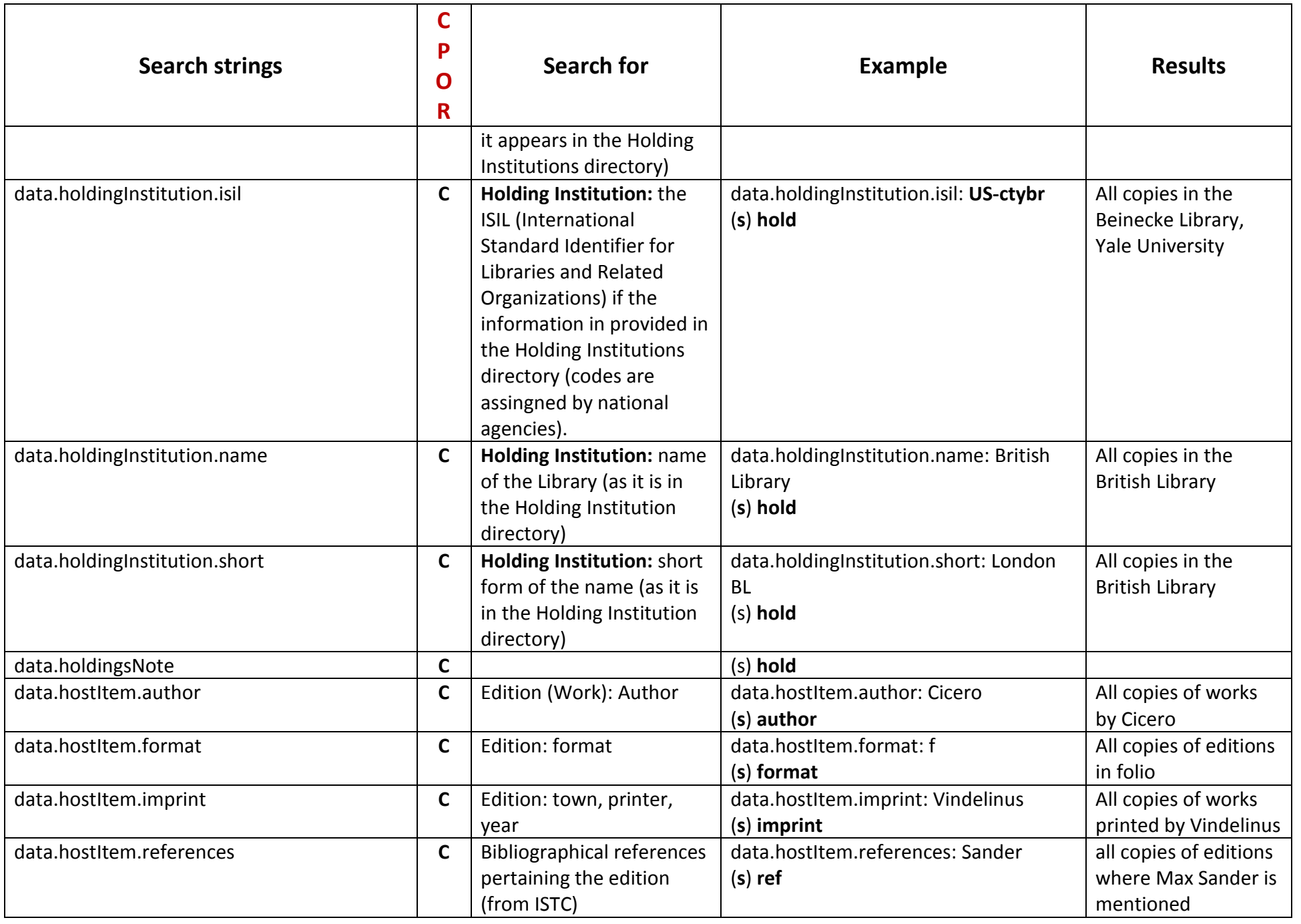

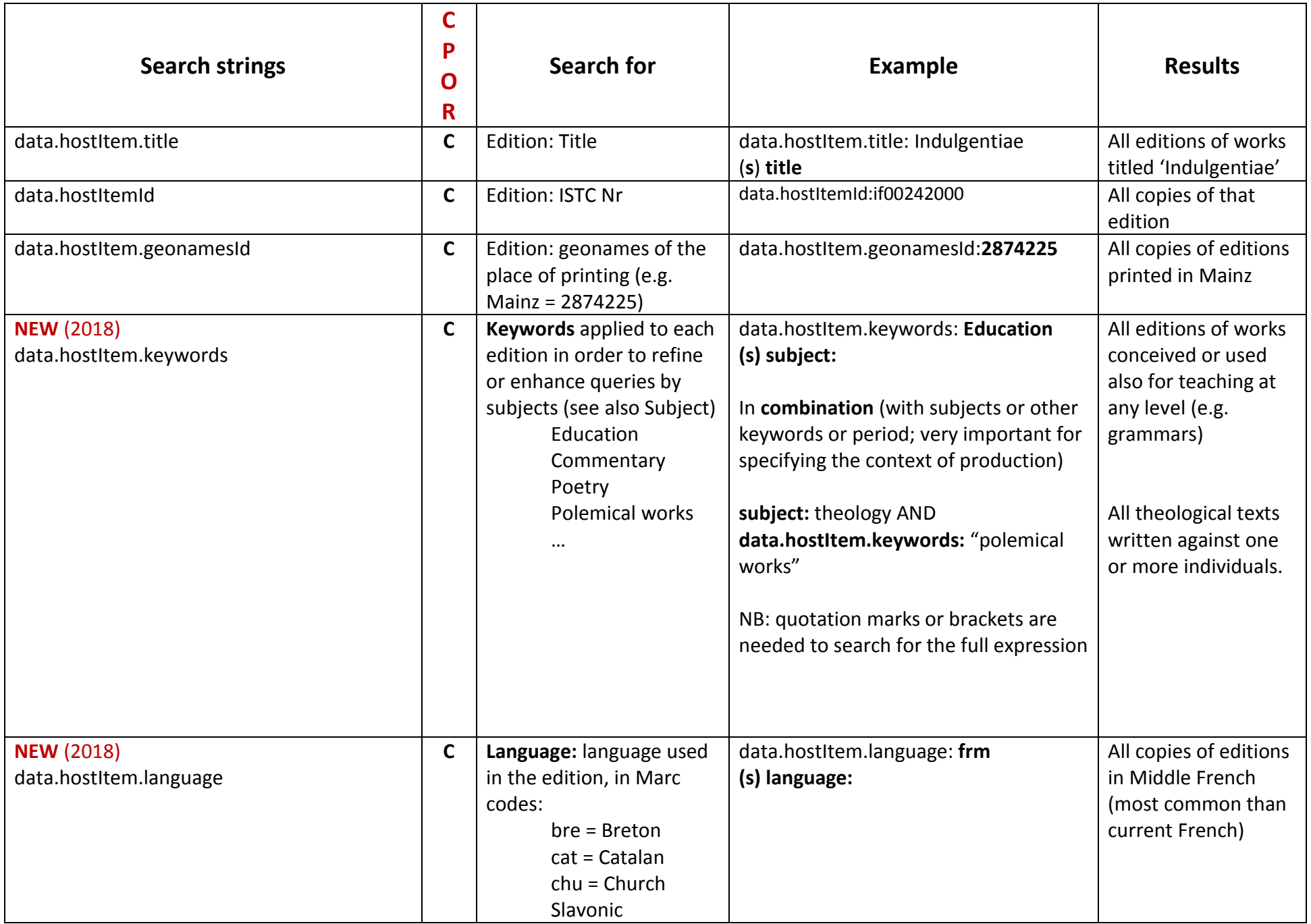

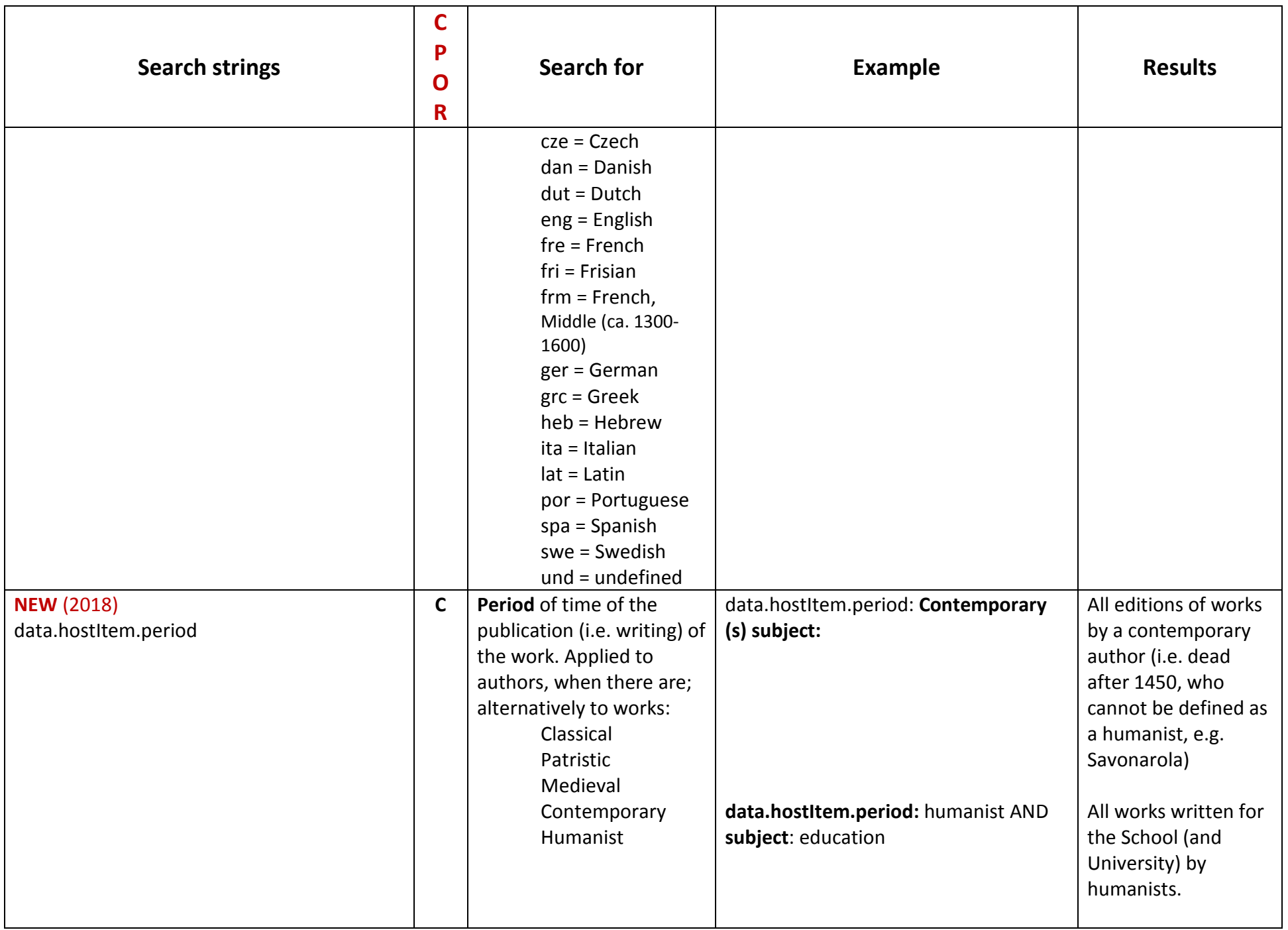

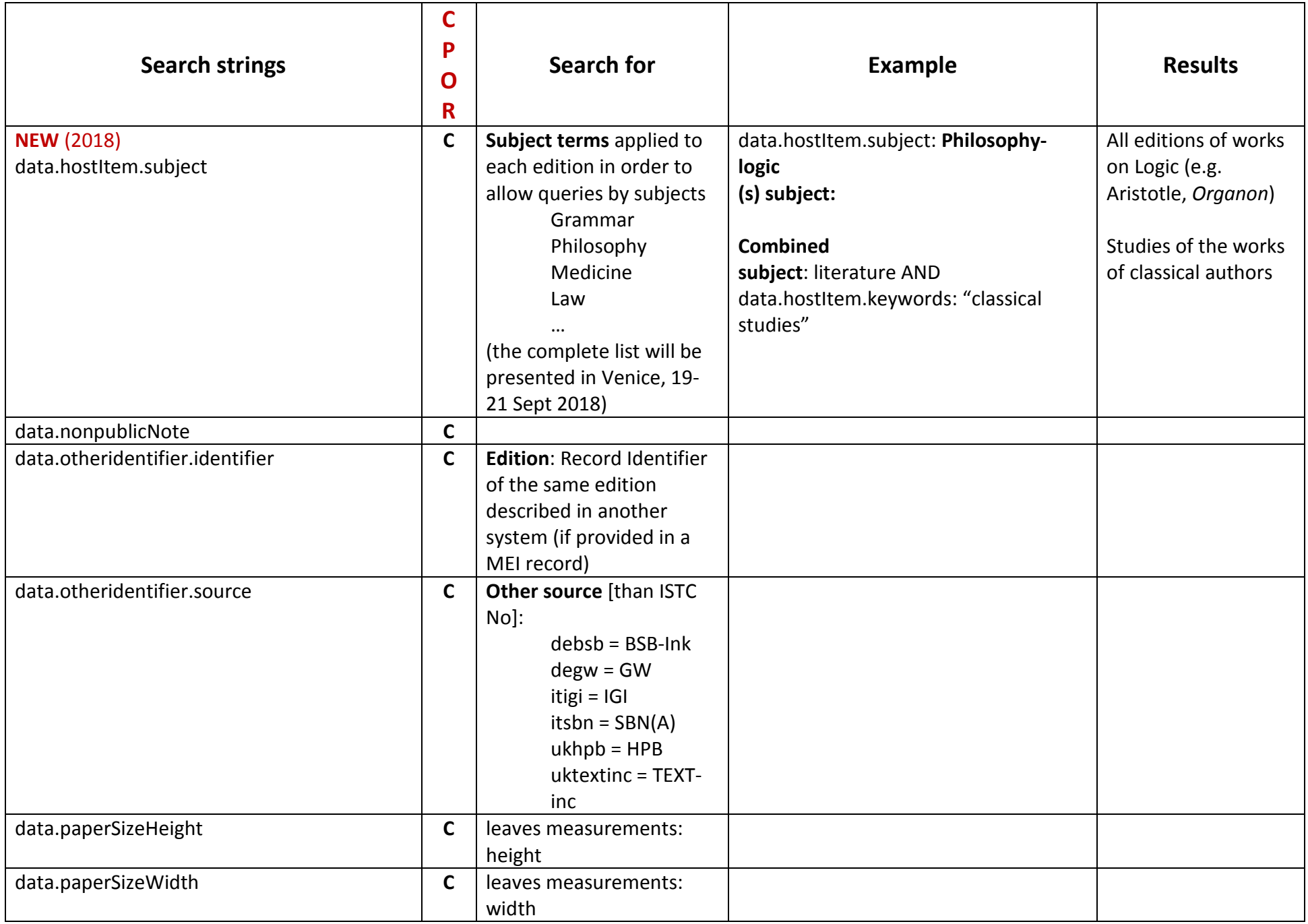

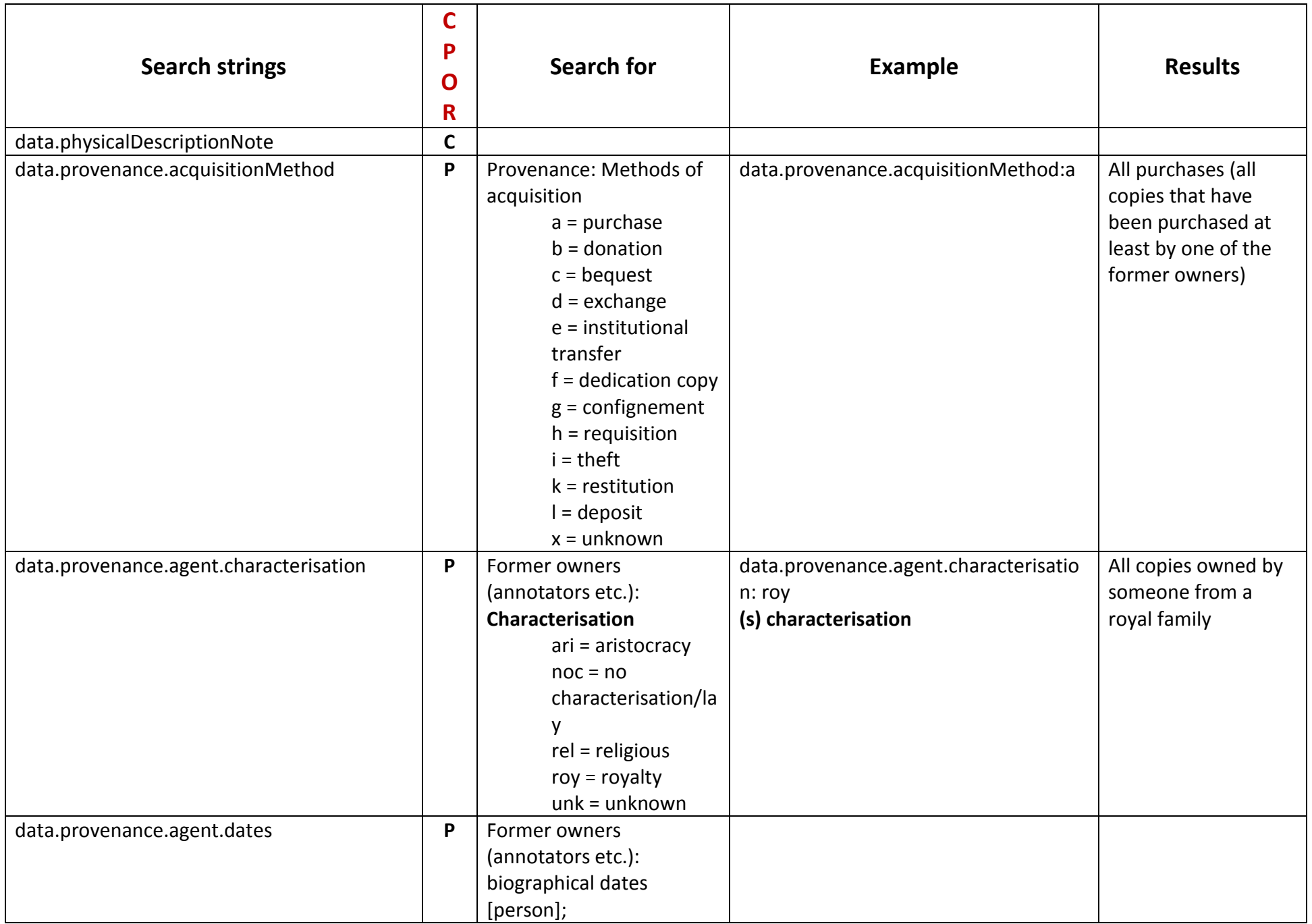

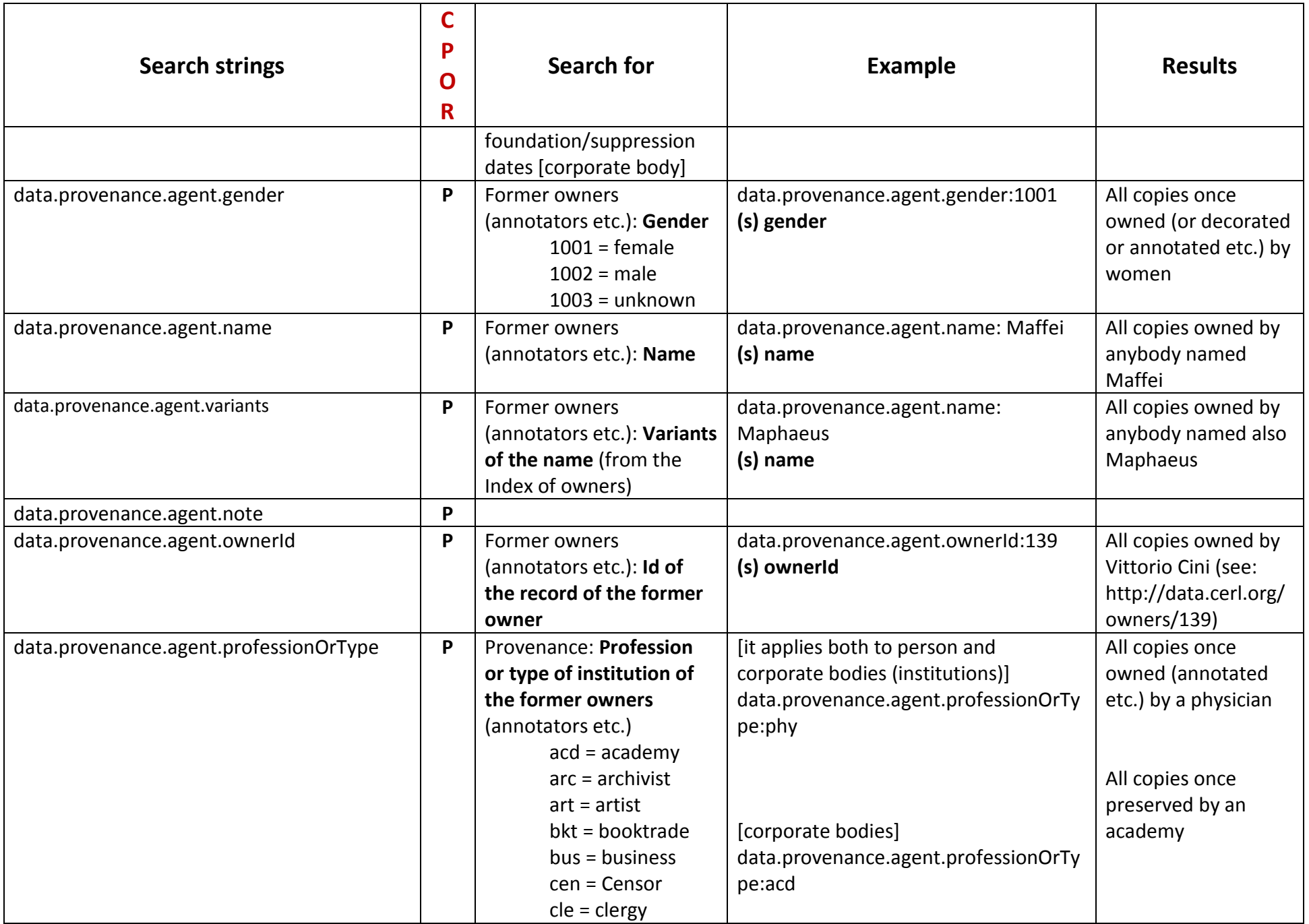

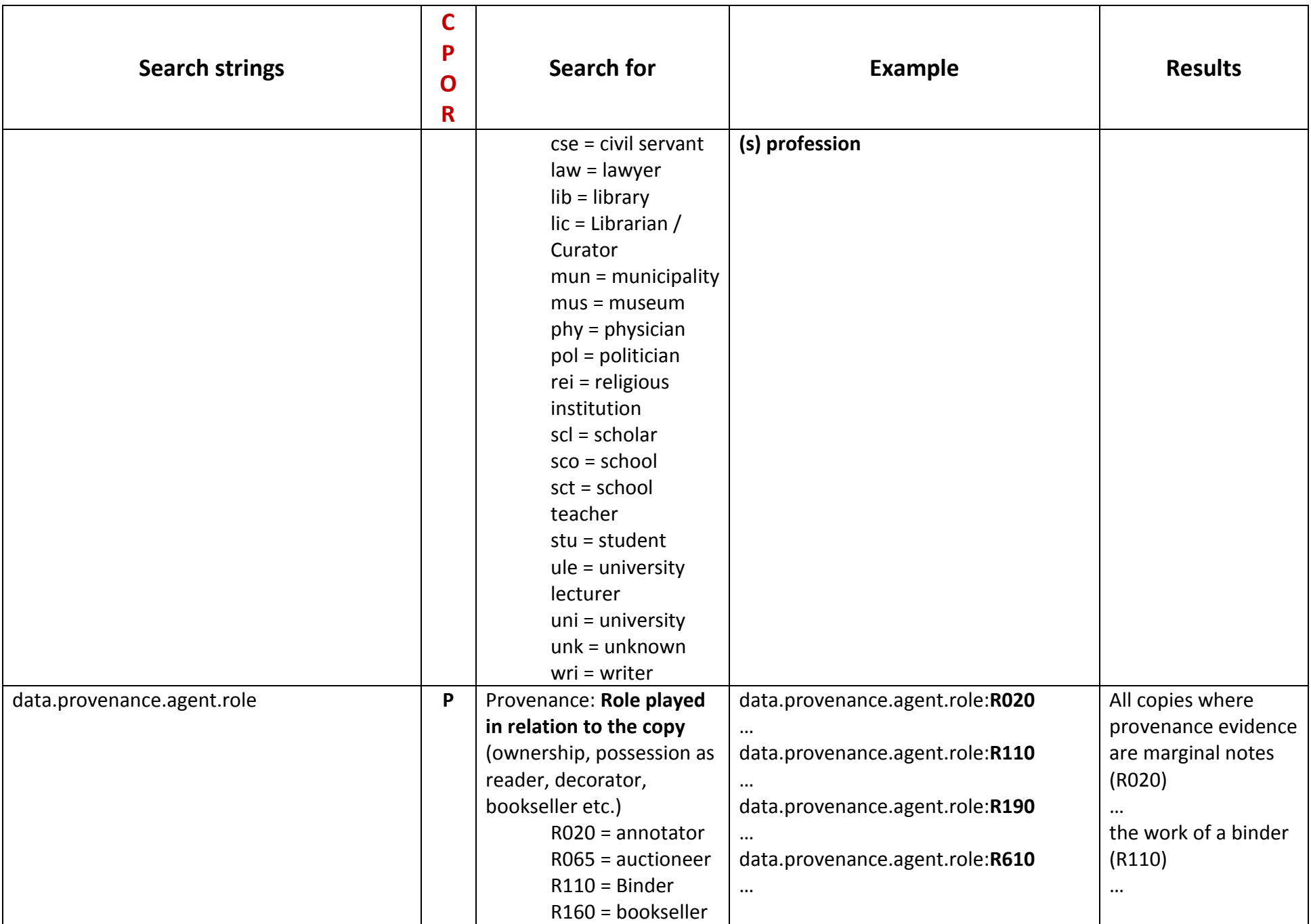

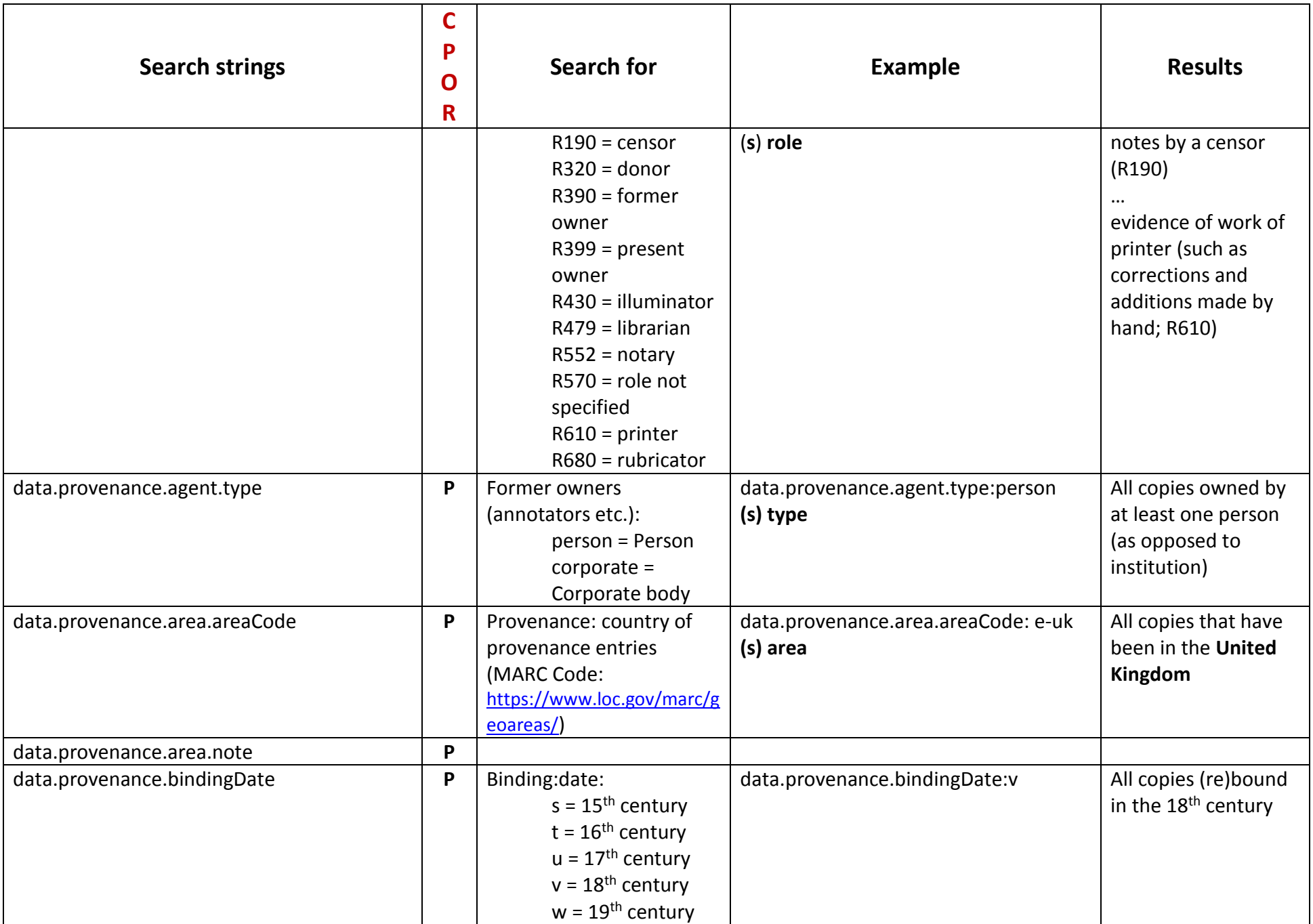

![](_page_17_Picture_235.jpeg)

![](_page_18_Picture_175.jpeg)

![](_page_19_Picture_174.jpeg)

![](_page_20_Picture_160.jpeg)

![](_page_21_Picture_215.jpeg)

![](_page_22_Picture_217.jpeg)

![](_page_23_Picture_203.jpeg)

![](_page_24_Picture_105.jpeg)

![](_page_25_Picture_148.jpeg)

![](_page_26_Picture_198.jpeg)

# **SEARCH KEYS for the INDEX OF OWNERS**

![](_page_26_Picture_199.jpeg)

![](_page_27_Picture_198.jpeg)

![](_page_28_Picture_109.jpeg)

# **5. ADVANCED SEARCH: CUSTOMISE DISPLAY OF RESULTS**

For advanced searches, users can customise the display of their results by choosing only the fields they want to see. This is particularly useful when dealing with large quantity of data.

- 1. Click **More** in the upper right-hand corner, and select **Custom search**
- 2. In **Display Mode** choose **custom**
- 3. The window **Choose the fields you want to display in your results** will appear.
- 4. Select the fields you want to display from the table (the same as the one above).
- 5. Click **search**

Ex: here we searched for editions of Cicero, their copy Id, Holding institution and former owners

![](_page_29_Picture_10.jpeg)

183 Editions in 391 Copies

Limit your search

Here is one of the 391 records: the copy now in Rome, Biblioteca Nazionale Centrale. As you can see, no other fields are displayed, only the requested ones.

![](_page_30_Picture_17.jpeg)

**MA Panzanelli Fratoni** and **Cristina Dondi**, 3 Jan 2017; 2nd update 11 Dec 2017; 3rd update 20 July 2018; 4th update 7 July 2019;

*reviewed by Alex Jahnke*